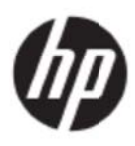

Bruksanvisning

#### © 2017 HP Development Company, L.P.

Microsoft, Windows och Windows Vista är antingen varumärken eller registrerade varumärken tillhörande Microsoft Corporation i USA och/eller i andra länder.

De enda garantierna för produkter och tjänster från HP anges i de uttryckliga garantivillkor som medföljer produkterna och tjänsterna. Inget i denna text kan tolkas som en ytterligare garanti. HP kan inte hållas ansvarigt för tekniska eller redaktionella fel eller utelämnad information i detta dokument. Detta dokument innehåller varumärkesinformation som är skyddad av upphovsrätten. Ingen del av detta dokument får fotokopieras, reproduceras eller översättas till andra språk utan föregående skriftligt medgivande från HP Company.

Första utgåvan (maj 2017)

Artikelnummer: 923859-101

# **Kapitel 1 Inledning**

## 1.1 Funktioner

- Flerspråkig OSD-justering
- Kompatibel med IBM VGA, utvidgad VGA, VESA VGA, SVGA, XGA och WXGA lägen
- Brett område med användbara spänningar (AC 100-240V 50/60Hz) aktiveras direkt utan några in nställningar.
- Plug-and-play VESA DDC1/2B Standard.

### **1.2 Che ecklista**

Kontrollera att följande poster medföljer din LCD-monitor

- Monitorn (och sockel)
- Stativ
- **Nätsladd**
- VG GA-kabel
- HDMI-kabel (tillval)
- Ljudkabel (tillval)
- Dokumentation
- **Snabbinstallationsaffisch**
- **Garanti**

Om någon av dessa poster saknas kontakta din återförsäljare för teknisk support och kundservice. För att lokalisera drivrutin- och programuppdateringar för din produkt, kan du gå till

http://www.hp.com/support.

Välj Hämta program drivrutiner och följ sedan instruktionerna på skärmen.

### 1.3 Information om bestämmelser

För information om säkerhet och bestämmelser, se dokumentet Produktmeddelanden som medföljer m monitorn. t utan några $\,$ landen  $\,$ som $\,$ landen  $\,$ som $\,$ le $\,$ 

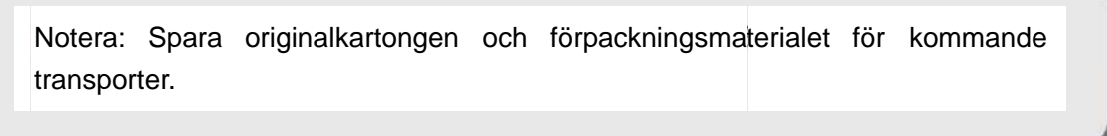

# **Kapitel 2 Installation**

## **2.1 Installera sockeln**

Följ stegen nedan för att installera sockeln för din modell.

**Notera:** Följande illustrationer är avsedda som referens. Din modell kan ha en annan ram, bakstycke och ställ.

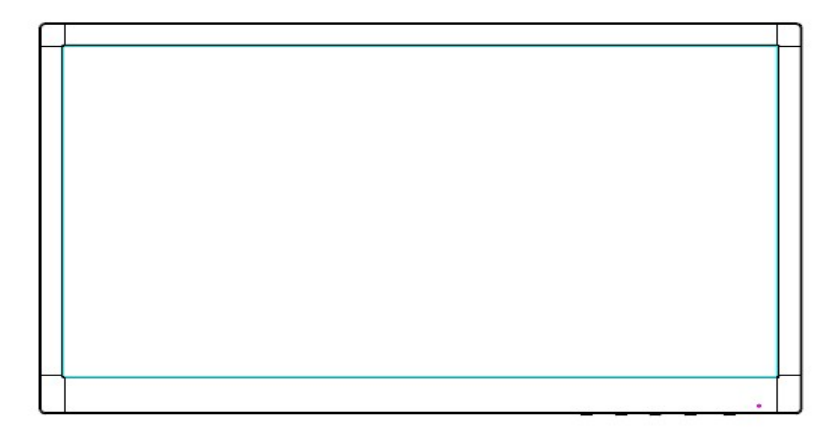

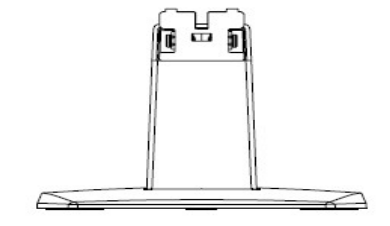

- 1. Lägg bildskärmshuvudet nedåt på en plan yta täckt av ett rent och torrt tygstycke.
- 2. Fäst överdelen av stativarmen i hålet nederst på baksidan av bildskärmen. Stativarmen kommer att klicka i hålet på skärmen.

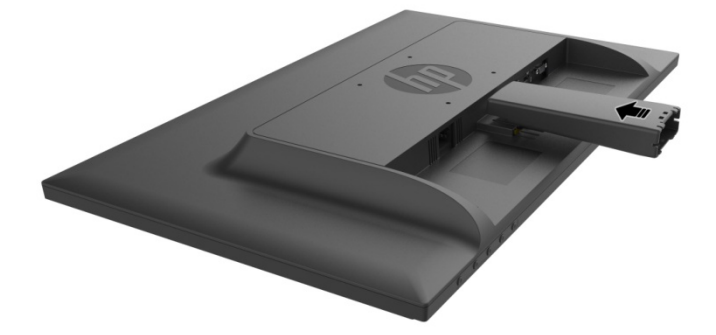

3. Fäst basen i stativarmens underdel tills mittenhålen är i linje och låses automatiskt.

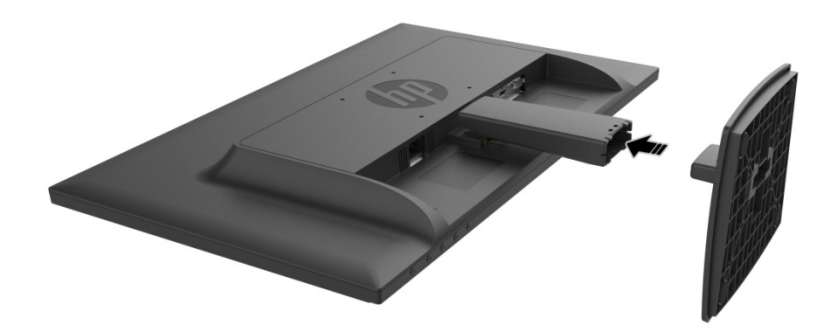

## **2.2 Anslut din monitor till din dator**

- 1. Stäng av och koppla ifrån din dator.
- 2. För analog användning, anslut 15-stifts-änden på signalkabeln till VGA-porten på monitorn och VGA OUT-kontakten på baksidan av datorn. För digital användning, kan du ansluta HDMI-kabeln till HDMI-porten på monitorn och HDMI-porten på datorns baksida. För ljudfunktion (tillval) måste ljudkabeln anslutas till ljudingången på bildskärmen och ljudutgången på baksidan av datorn.

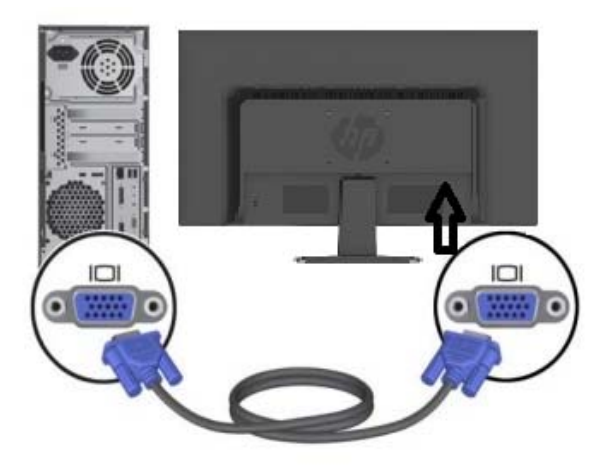

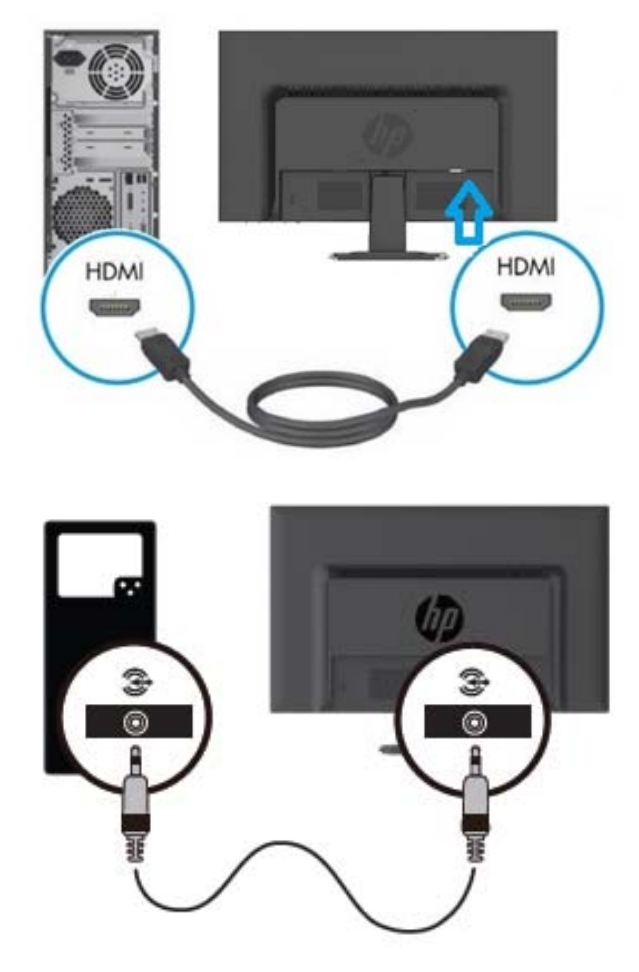

3. Anslut enda änden av strömsladden till monitorn anslut sedan den andra änden av strömsladden till närmaste eluttag.

VARNING! För att minska risken för elektriska stötar eller skador på utrustningen:

- Ta inte bort strömsladdens jord. Den jordade kontakten är en viktig säkerhetsfunktion.
- Anslut strömsladden till ett jordat eluttag som är lätt att komma åt hela tiden.
- Koppla ifrån strömmen till utrustningen genom att koppla ur strömsladden från eluttaget.
- För din egen säkerhet bör du inte placera några föremål på strömsladdar eller kablar. Placera dessa så att ingen oavsiktligt går på eller snubblar på dem. Dra inte i en sladd eller kabel. Ta tag i sladdens kontakt vid urkoppling från eluttaget
- 4. Slå på datorn och monitorn. Om din monitor visar en bild har installationen lyckats. Om monitorn inte visar någon bild, kontrollera alla anslutningar.
- **Varningar**: 1. För installation, anslut alla signalkablar innan strömsladden kopplas in i eluttaget för att undvika att skada monitorn.
	- 2. Under installationen, stöd frontramen med din hand vid dess tyngdpunkt för att undvika att den ramlar eller att monitorn skadas.

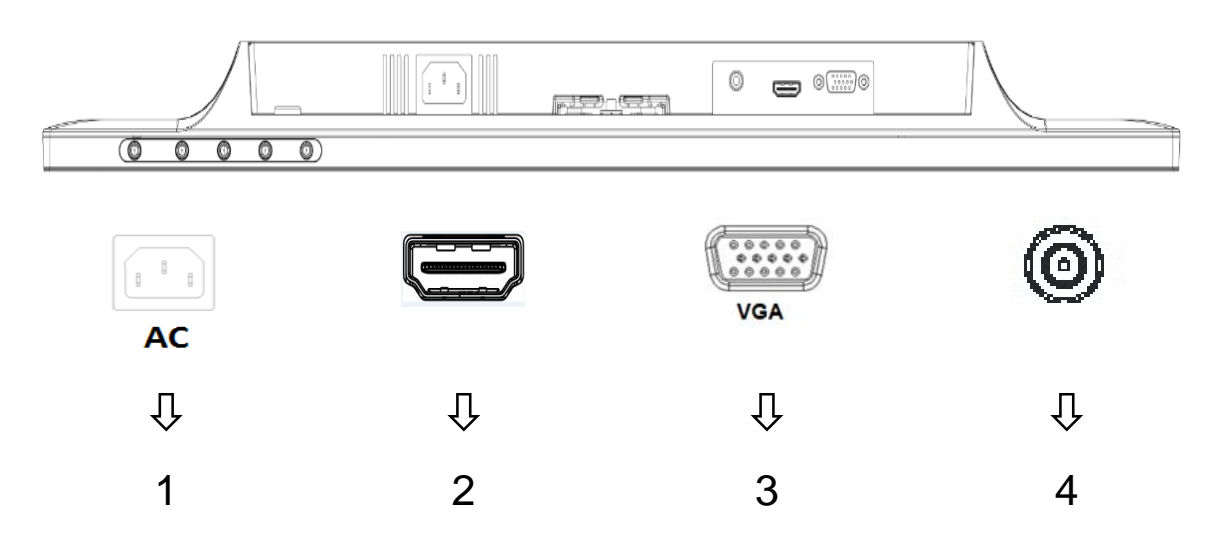

Översikt över portarna på monitorn:

- 1. Strömanslutning
- 2. HDMI-signalingång
- 3. VGA signalinmatning
- 4. Ljudingång (tillval)

## **2.3 Ta loss sockeln för transport**

Tryck på frigöringsknappen nederst på baksidan av bildskärmen och ta bort sockeln från stativet. **Notera:** Följande illustrationer är avsedda som referens. Din modell kan ha en annan ram, bakstycke och ställ.

- 1. Lägg bildskärmshuvudet nedåt på en plan yta täckt av ett rent och torrt tygstycke.
- 2. Tryck på låsknappen  $\mathbb O$  som visas i bilden nedan och dra sedan ut stativet  $\mathbb O$  för att separera det från skärmhuvudet.

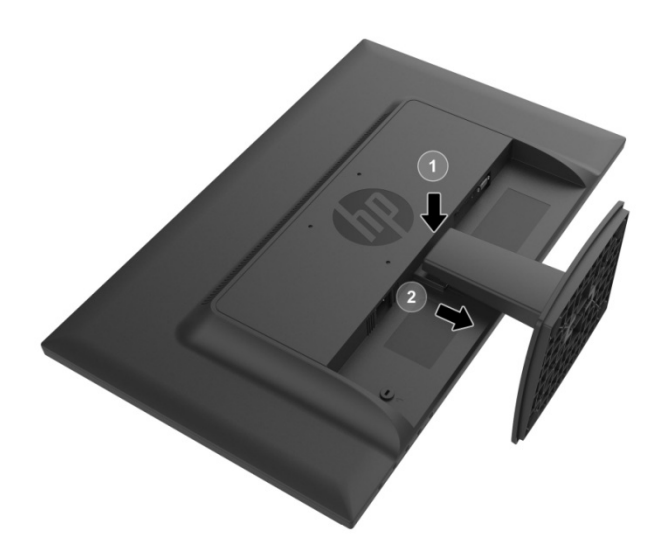

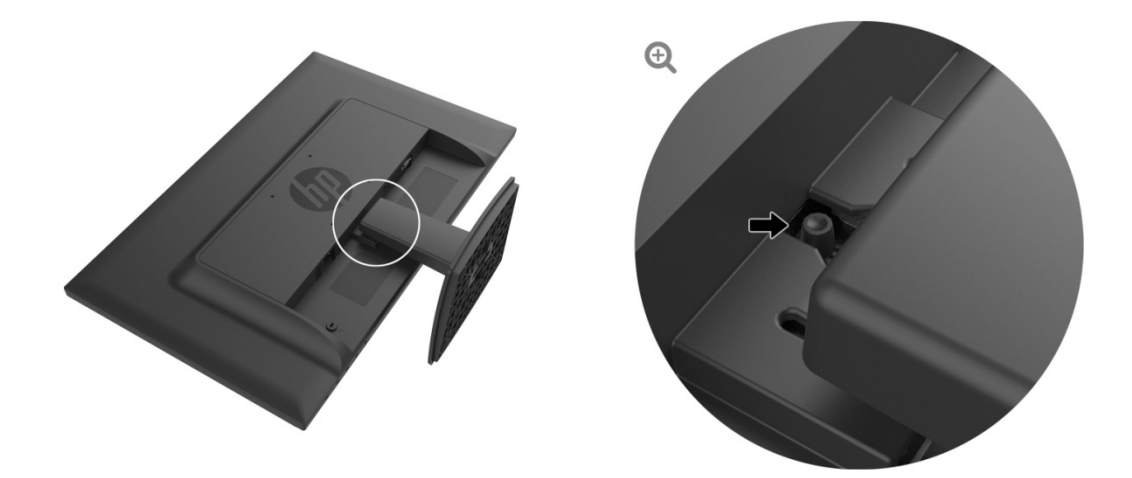

3. Klicka på knappen på undersidan av basen för att frigöra basen från stativet.

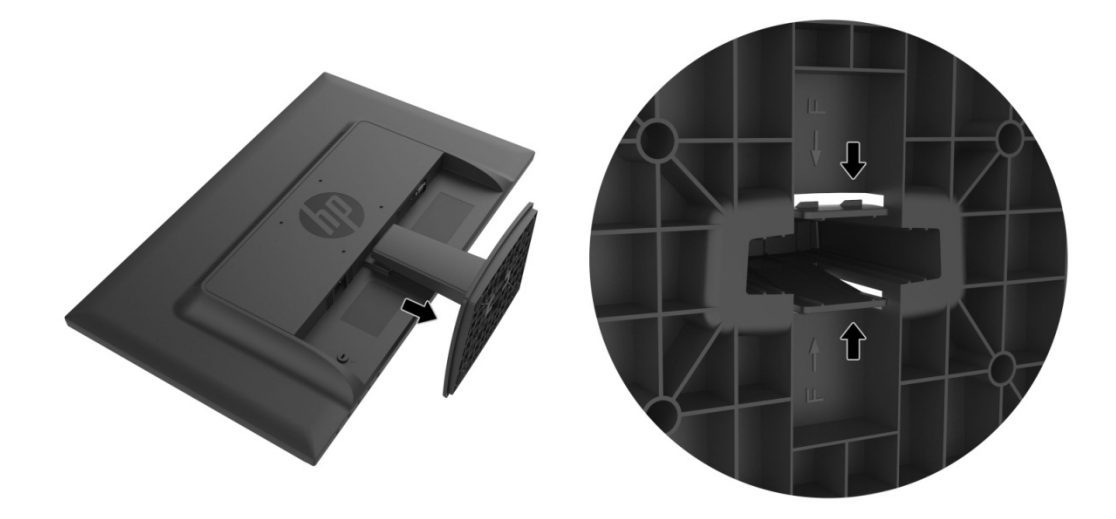

## **Kapitel 3 Monitoröversikt**

### **3.1 Översikt av frontpanelens kontroller**

Notera: Följande illustration är avsedd som referens. Din modell kan ha en annan skärmmeny (OSD D)-knappikon n.

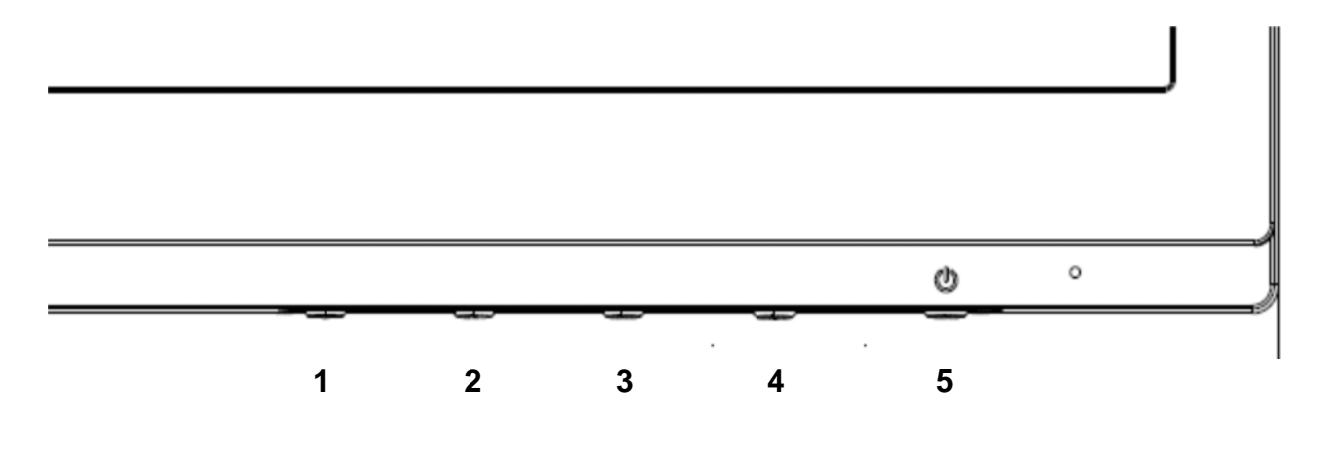

#### **V273/V27 73a**

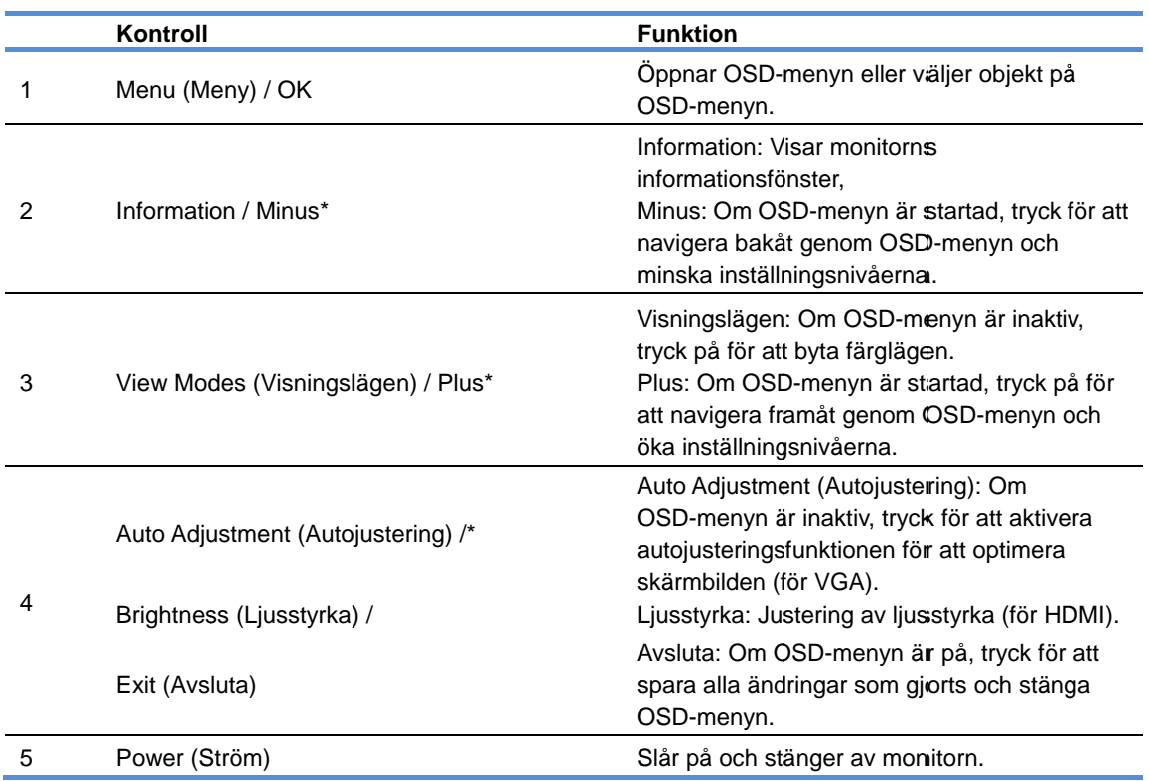

Notera: \* Knapparna 2-4 är funktionsknappar som kan ändras från standardinställningarna i OSD-menyn till menyval som du använder ofta och vill komma åt snabbt. Se avsnitt 3.2 för mer information

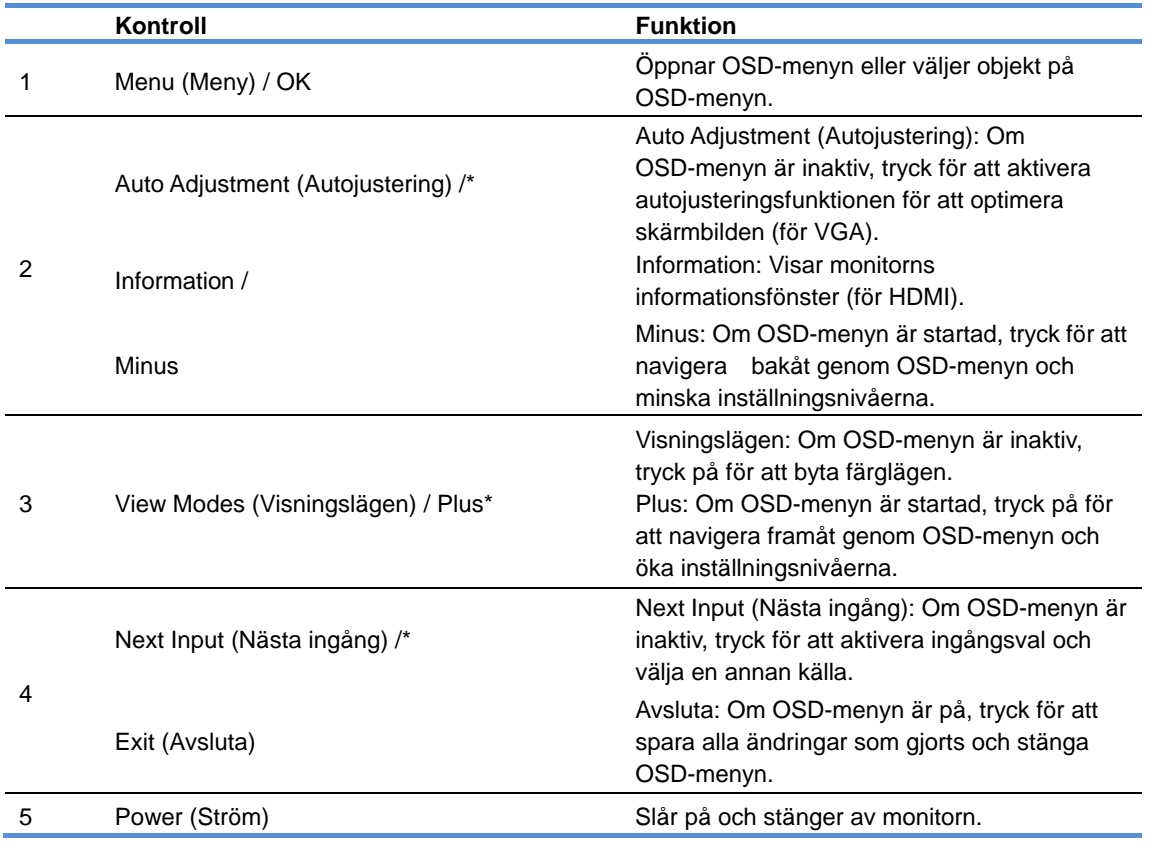

Notera: \* Knapparna 2-4 är funktionsknappar som kan ändras från standardinställningarna i OSD-menyn till menyval som du använder ofta och vill komma åt snabbt. Se avsnitt 3.2 för mer information

# **3.2 Tilldela funktionsknappar**

Genom att trycka på menyknappen eller någon av funktionsknapparna, aktiveras knapparna och visar ikonerna på höger sida av knapparna. Förinställda knappikoner och funktioner visas nedan.

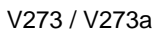

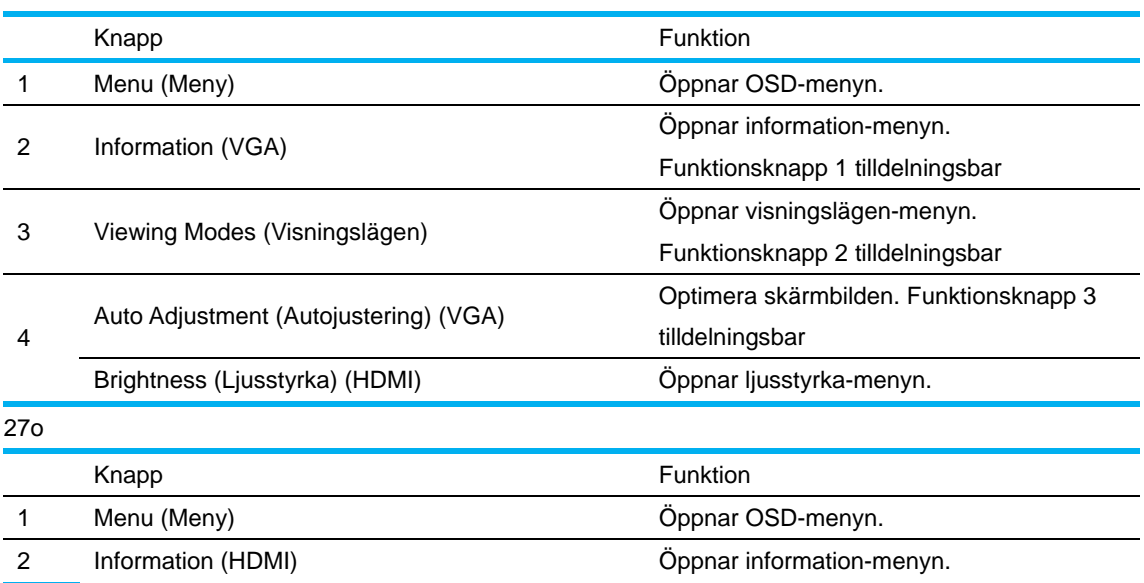

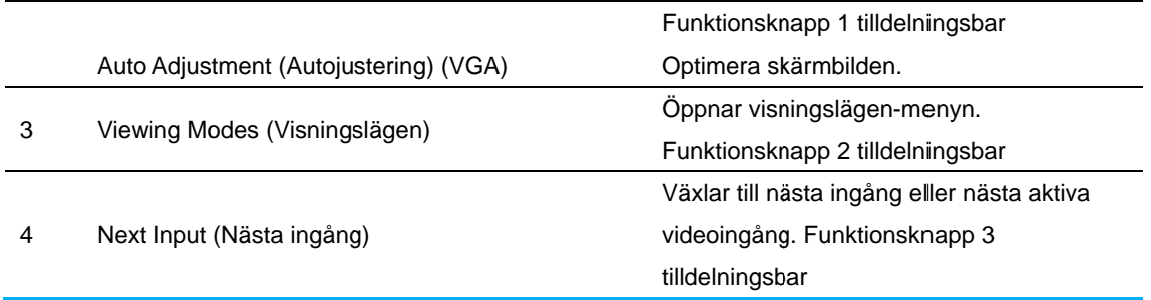

Du kan ändra funktionsknapparna från sina standardvärden så att du snabbt kommer åt ofta använda menyalternativ.

Tilldela a funktionsk knapparna:

- $1.$ på Menu (Meny)-knappen för att öppna OSD-menyn. ryck på en av de fyra knapparna på frontpanelen för att aktivera knapparna, och tryck sedan
- 2. I OSD-menyn väljer du Menu Control (Menykontroll) > Assign Buttons (Tilldela knappar) och välj ett av de tillgängliga alternativen för den knapp du vill tilldela.
	- Notera: Du kan bara tilldela de tre funktionsknapparna. Du kan inte tilldela Menu (Meny)-knappen eller Power (Ström)-knappen.

### **3.3 Om läget Lå ågt blått ljus**

Minskning av blått ljus som avges från skärmen minskar ögonens exponering för det blå ljuset. HP-monitorer har en inställning för att minska blått ljusflöde och skapa en mer avkopplande och mindre stimulerande bild medan du läser innehållet på skärmen. Justera monitorn till ett bekvämt ljus g genom att fö lja stegen n edan. anhu.htm<br>th<br>nt

För att justera blå ljusflödet från displayen:

- 1. Tryck på knappen Viewing Modes (Visningslägen).
- 2. V Välj önskad inställning: Low Blue Light (Lågt blått ljus): Minskar blått ljus för bättre ögonkomfort Reading (Läsning): Optimerar blått ljus och ljusstyrka för visning inomhus Night (Natt): Justerar till lägsta blått ljus och minskar sömnpåverkan
- 3. Välj **Save and Return (Spara och återgå)** för att spara inställningen och stänga menyn Viewing Mode (Visningsläge). Välj Cancel (Avbryt) om du inte vill spara inställningen.
- 4. Välj Exit (Avsluta) från huvudmenyn.

För att minska risken för allvarliga skador ska du läsa igenom guiden Säkerhet och bekvämlighet. Den beskriver en korrekt arbetsstation, inställning, kroppsställning och hälso- och arbetsvanor för beskriver en korrekt arbetsstation, inställning, kroppsställning och hälso- och arbetsvanor för<br>datoranvändare. *Guiden Säkerhet och bekvämlighet* ger också viktig information om elektrisk och mekanisk säkerhet. *Guiden Säkerhet och bekvämlighet* finns på webben på http://www.hp.com/ergo.

# **Kapitel 4 Driftsinstruktioner**

## **4.1 Strömbrytare PÅ/AV**

Tryck på knappen för att stänga av/slå på monitorn. Notera: PÅ/AV-knappen kopplar inte ifrån monitorn från elnätet. För att fullständigt koppla ifrån elströmmen ska du dra ut strömkontakten ur eluttaget.

### **4.2 Strömindikator**

Ström indikatorn lyser blått när monitorn arbetar normalt. Om monitorn körs i energisparläge ändras indikatorN till gult. När monitorn är avstängd är indikatorn släckt.

### **4.3 Menyfunktioner**

Följande funktioner hos monitorn är åtkomliga och justeras via skärmmenysystemet

- 1. Om monitorn inte är påslagen, tryck på "Power" (Ström)-knappen för att slå på den.
- 2. Tryck på "Menu" (Meny)-knappen för att aktivera OSD-menyn. OSD-menyn visas.
- 3. För att visa huvudmenyn eller undermenyn tryck på "+" på frontpanelen på monitorn för att rulla uppåt eller på "-" för att rulla nedåt. Tryck sedan på "OK" knappen för att välja en markerad funktion.

När markeringen rullat längst ned i menyn återgår den till början av menyn. När markeringen rullat längst upp i menyn återgår den till längst ned i menyn.

- 4. För att justera det markerade alternativet tryck på "+" eller "-" knappen.
- 5. Välj "Save" (Spara) och återgå. Om du inte vill spara inställningen välj "Cancel (Avbryt)" från undermenyn eller "Exit (Avsluta)" från huvudmenyn.
- 6. Tryck på "Menu" (Meny) eller "Exit" (Avsluta)-knappen för att lämna OSD-menyn.

# **Kapitel 5 Teknisk information**

# **5.1 Fabriksinställt visningsläge**

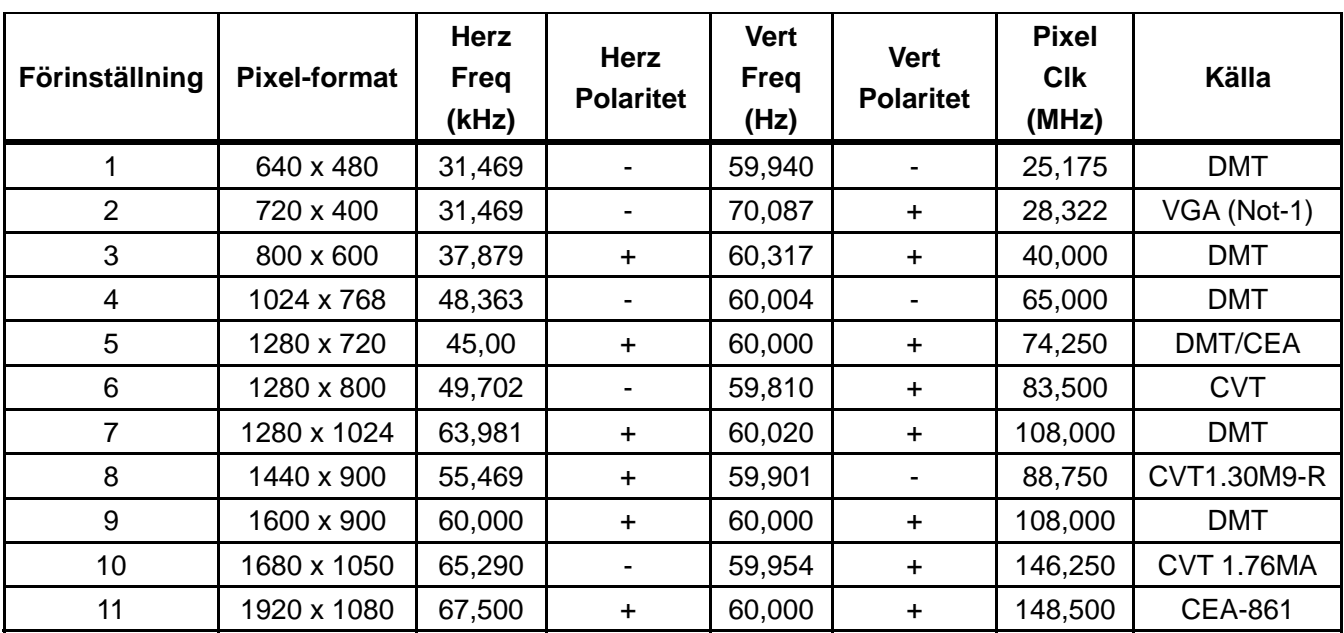

### **FABRIKSINSTÄLLDA VISNINGSLÄGEN**

Notera: Fabriksinställningen av visningsläge kan ändras utan vidare meddelande.

# **5.2 Produktspecifikationer**

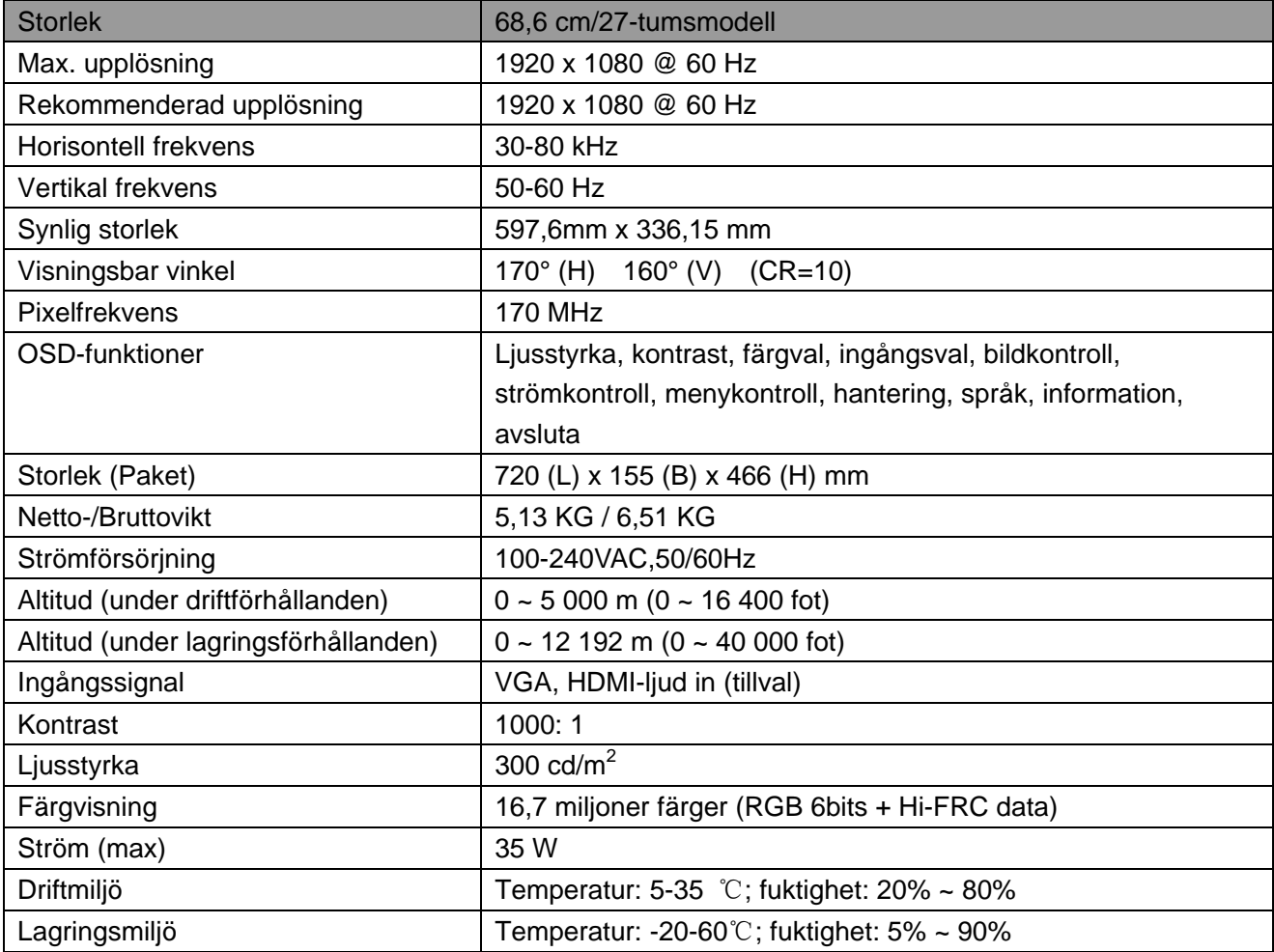

# **5.3 Paneltest**

Kvoten av giltiga pixlar på varje LCD-skärm når 99,99 % eller högre. Emellertid kan mindre än 0,01 % av pixlarna orsaka svarta punkter på skärmen.

# **A Riktlinjer för säkerhet och underhåll**

### **Viktig säkerhetsinformation**

En strömsladd medföljer monitorn. Om en annan strömsladd används, använd endast en strömkälla och anslutning som är lämplig för denna monitor. Information om vilken strömladd du bör använda med monitorn finns i dokumentet "Produktmeddelanden" som medföljer monitorn.

**VARNING!** För att minska risken för elektriska stötar eller skador på utrustningen:

- Ta inte bort strömsladdens jord. Den jordade kontakten är en viktig säkerhetsfunktion.
- Anslut strömsladden till ett jordat eluttag som är lätt att komma åt hela tiden.
- Koppla ifrån strömmen till utrustningen genom att koppla ur strömsladden från eluttaget.
- För din egen säkerhet bör du inte placera några föremål på strömsladdar eller kablar. Placera dessa så att ingen oavsiktligt går på eller snubblar på dem. Dra inte i en sladd eller kabel. Ta tag i sladdens kontakt vid urkoppling från eluttaget

För att minska risken för allvarliga skador ska du läsa igenom guiden *Säkerhet och bekvämlighet*. Den beskriver en korrekt arbetsstation, inställning, kroppsställning och hälso- och arbetsvanor för datoranvändare och ger viktig elektrisk och mekanisk säkerhetsinformation. Denna guide kan hittas på webben på http://www.hp.com/ergo och/eller på dokumentations-CD-skivan om den medföljer monitorn.

**FÖRSIKTIGHET:** För att skydda monitorn och datorn ska du ansluta alla strömsladdar till datorn och dess kringutrustning (såsom en monitor, skrivare, skanner) till någon form av överspänningsskydd såsom en strömfördelare eller Uninterruptible Power Supply (UPS/avbrottsfri kraftförsörjning). Inte alla strömfördelare har överspänningsskydd, strömfördelaren måste vara särskilt märkt för att ha denna möjlighet. Använd en strömfördelare vars tillverkare har en ersättningspolicy för skador så att du kan ersätta utrustningen om ett spänningsskydd fallerar.

Använd en möbel av lämplig och korrekt storlek som skapats för att korrekt klara av din HP LCD-monitor.

**VARNING!** LCD-monitorer som placeras olämpligt på bänkar, bokhyllor, hyllor, skrivbord, högtalare, lådor eller vagnar kan falla ned och orsaka personskador. Särskild omsorg bör ges till att dra alla sladdar och kablar som är anslutna till LCD-monitorn så att den inte kan dras i, greppas tag i eller tippa omkull.

### **Säkerhetsföreskrifter**

- Använd endast en strömkälla och anslutning som är kompatibel med denna monitor såsom indikeras på etiketten/plattan på baksidan av monitorn.
- Se till att den totala amperemärkningen på produkten som är ansluten till uttaget inte

överskrider strömmärkningen på det elektriska uttaget och att den totala amperemärkningen på produkten som är ansluten till strömsladden inte överskrider märkningen på strömsladden. Titta på strömetiketten för att avgöra amperemärkningen (Amps eller A) för varje enhet.

- Installera din monitor nära ett strömuttag som är lätt åtkomligt. Koppla ifrån monitorn genom att ta tag i kontakten och dra den från uttaget. Koppla aldrig ifrån monitorn genom att dra i själva sladden.
- Placera inget ovanpå strömsladden. Gå inte på sladden.

## **Riktlinjer för underhåll**

För att förbättra prestandan och förlänga monitorns livslängd:

- Öppna inte monitorns hölje eller försök inte att utföra service på denna produkt själv. Justera endast de kontroller som tas upp i bruksanvisningen. Om monitorn inte fungerar korrekt eller har tappats eller skadats, ska du kontakta en auktoriserad HP-återförsäljare eller servicecenter.
- Använd endast en strömkälla och anslutning som är lämplig för denna monitor såsom indikeras på etiketten/plattan på baksidan av monitorn.
- Se till att den totala amperemärkningen på produkten som är ansluten till uttaget inte överskrider strömmärkningen på det elektriska uttaget och att den totala amperemärkningen på produkten som är ansluten till strömsladden inte överskrider märkningen på strömsladden. Titta på strömetiketten för att avgöra amperemärkningen (AMPS eller A) för varje enhet.
- Installera monitorn nära ett strömuttag som är lätt åtkomligt. Koppla ifrån monitorn genom att ta tag i kontakten och dra den från uttaget. Koppla aldrig ifrån monitorn genom att dra i själva sladden.
- Stäng av monitorn när den inte används. Du kan väsentligt öka den förväntade livslängden för monitorn genom att använda en skärmsläckare och stänga av monitorn när den inte används.

**Notera:** HP-garantin täcker inte monitorer med en inbränd bild.

- Springor och öppningar i höljet är till ventilationen. Dessa öppningar får inte blockeras eller täckas över. Skjut aldrig i några föremål i höljets springor eller andra öppningar.
- Tappa inte monitorn eller placera den på en instabil plats.
- Placera inget ovanpå strömsladden. Gå inte på sladden.
- Förvara monitorn på en väl ventilerad plats undan från överdrivet ljus, värme eller fukt.
- När monitorns bas tas bort måste du lägga ned monitorn med framsidan nedåt på ett mjukt underlag för att förhindra att den repas, fördärvas eller bryts sönder.

### **Rengöring av skärmen**

- **1.** Stäng av monitorn och datorn.
- **2.** Koppla ifrån monitorn från vägguttaget.
- **3.** Rengör monitorns plastdelar med en ren trasa som fuktats med vatten.
- **4.** Rengör monitorns skärm med en antistatisk skärmrengörare.

**FÖRSIKTIGHET:** Använd inte bensen, thinner, ammoniak eller annan flyktig substans för att rengöra monitorn eller skärmen. Dessa kemikalier kan skada höljets finish samt skärmen.

### **Transport av monitorn**

Spara originalförpackningen i ett förråd. Du kan behöva den senare om du flyttar eller skickar monitorn. För att förbereda monitorn för transport, se avsnitt 2, "Ta loss sockeln för transport."

# **B Felsökning**

### Lösning på vanliga problem

Nedan visas möjliga problem, orsak och rekommenderad lösning:

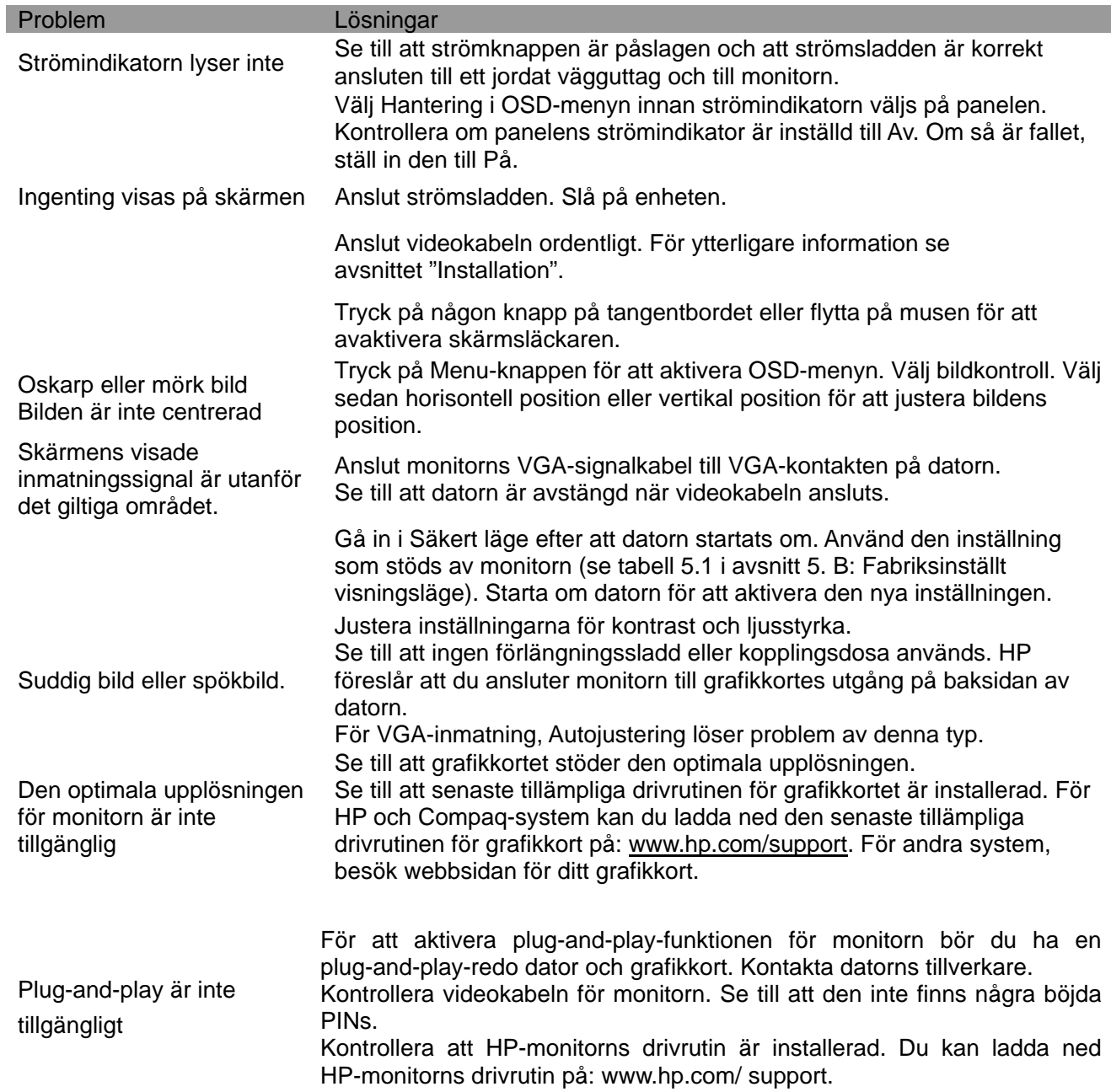

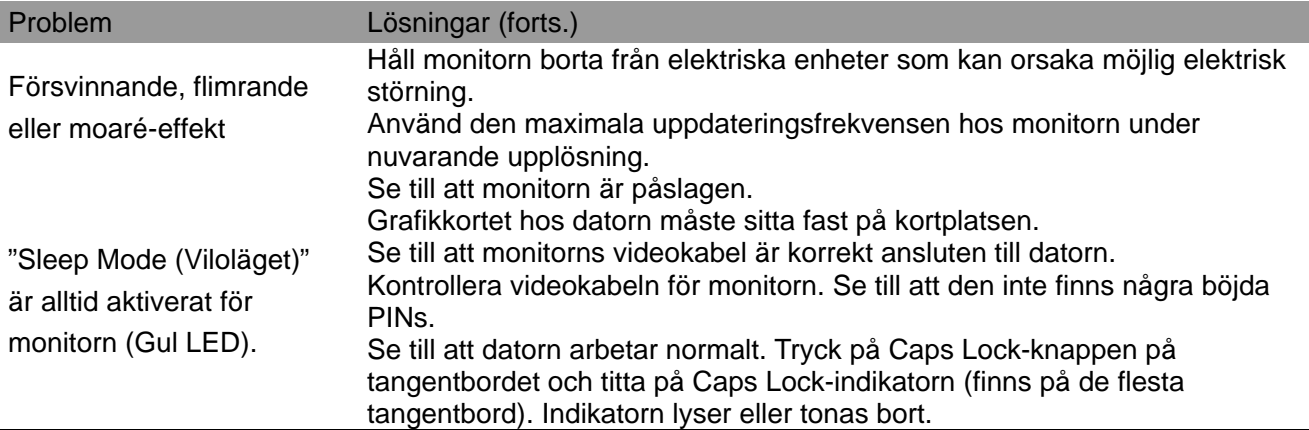

## **Produktsupport**

För ytterligare information om hur du använder din monitor, gå till http://www.hp.com/support. Välj lämplig supportkategori och följ sedan instruktionerna på skärmen.

**Notera:** Monitorns bruksanvisning, referensmaterial, och drivrutiner finns på http://www.hp.com/support.

Här kan du:

- Chatta online med en HP-tekniker **Notera:** När chattsupport inte är tillgänglig på ett visst språk, ges den på engelska.
- Leta upp ett HP-servicecenter

### **Förberedelse för samtal till teknisk support**

Om du inte kan lösa ett problem med felsökningstipsen i detta avsnitt kan du behöva ringa till teknisk support. Ha följande information tillgänglig när du ringer:

- Monitorns modellnummer
- Monitorns serienummer
- Inköpsdatumet på fakturan
- Förhållanden under vilka problemet uppstod
- Mottagna felmeddelanden
- Hårdvarukonfiguration
- Namn och version på hårdvaran och programmet som du använder

### **Finns på märketiketten**

Märketiketten på monitorn innehåller produktnumret och serienumret. Du kan behöva dessa nummer när du kontaktar HP om din monitormodell.

Märketiketten finns på baksidan av monitorn.